# Mamiya

# Mamiya ZD

**Mamiya Digital Camera & Development Software** 

# **Setup Guide**

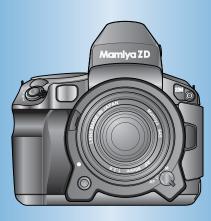

## **English**

- This setup guide illustrates how to use this product with the most basic settings.
- The reverse side illustrates how to develop the photographed images by uploading the images onto the computer using the attached photo developing software.
- Refer to the User's Manual for details.

# What's in the box?

Take the camera and accessories out of the box and check that all items are included.

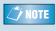

The memory card (SD memory card or compact flash card) that allows the storage of photographed images is sold separately.

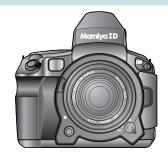

- Eye cup AE301
- Correcting lens standard DE301 • Finder screen type A SA301
- IR Cut filter YB301
- Body front cap KV401
- Battery charger DE-975A User's Manual
- Lithium ion battery BA701 User's Manual IR Cut filter/Low Pass filter User's Manual
- Mamiya ZD Camera
- Neck strap CN301 IEEE1394 cable BL301

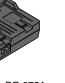

Battery charger DE-975A

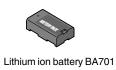

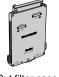

IR Cut filter case

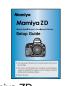

Mamiya ZD Setup Guide (this document)

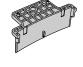

Filter replacement guide

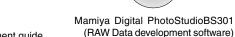

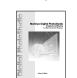

Mamiya Digital PhotoStudio

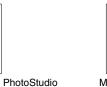

Mamiya ZD

# 2 Names of parts

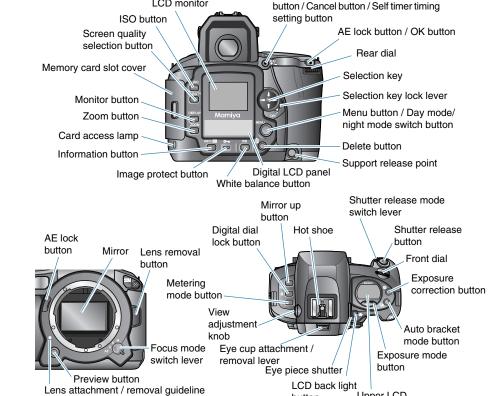

Strobe light adjustment and correction

# 3 Before you begin

1. Attach the provided strap on the hook (2 places) of the camera according to the diagram.

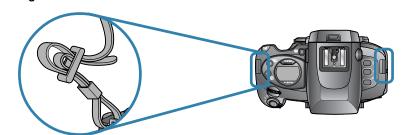

### 2. Charge the provided battery.

Connect the power cord into the battery charger and then the power plug to the outlet. The Power lamp will light.

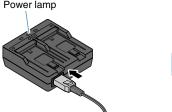

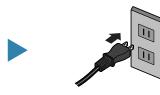

When the battery is set in the battery charger as shown in the diagram, the charging lamp will flash and the battery charging will start automatically.

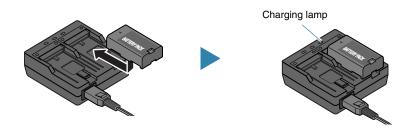

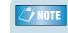

When the charging lamp stops flashing and stays lit, charging is complete. The first charging session after purchase will be complete in approximately

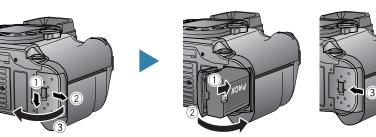

# Preparing the camera

#### 1. Set the date and time of the camera

Place the shutter release mode switch lever to S (Single-Frame Mode) and move the selection key lock lever to the ON position. Display the menu by pressing the menu button and select Selection key lock level [■ 🚾 ] (Set up menu) using the [►] of the selection key and press [ \ ] on the selection key.

press the OK button.

1 Using the [
►] of the selection key,

select the [9] "Set Date/Time" and

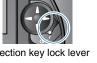

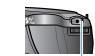

OK button

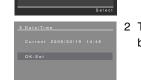

2 The current time and date will be displayed. Press the OK

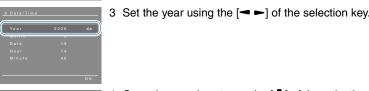

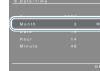

4 Once the year is set, use the [ ¶ ] of the selection key in order to set the month. Set the day/hour/minute accordingly. Press the OK button to confirm the settings.

#### 2. Insert the separately sold memory card.

Open the memory card slot cover of the camera and firmly insert the memory card as shown in the diagram. Close the memory card slot cover.

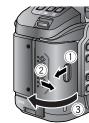

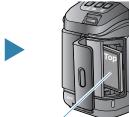

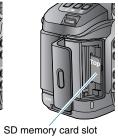

Compact flash card (CF card/MD: Micro drive) slot

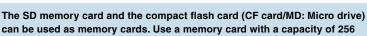

## MB or over.

#### 3. Format the inserted memory card.

Display the menu by pressing the menu button and select [ (Set up menu) using the  $[\blacktriangleright]$  of the selection key and press  $[\P]$  on the selection key.

- 1 Using the [◄►] of the selection key, select the [11] "Format" (card formatting) and press the OK button.
- 2 Using the [ & T ] of the selection key, select the slot with the memory card inserted (SD card or CF card) and press the OK button.
- 3 A message confirming formatting will be displayed. Press the OK button. Press the cancel button in order to cancel formatting. Pressing the cancel button will direct the screen to step 2.

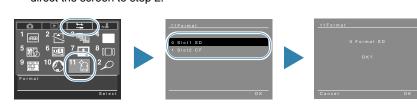

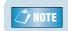

All images within the memory card will be deleted when formatted

# 4. Remove the camera front cap and lens front/rear

The body front cap of the camera is removed by turning the body front cap in the direction of the arrow while pressing the lens removal button.

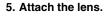

Match the lens attachment index and camera lens attachment/removal index and turn until a clicking noise

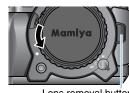

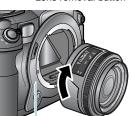

Lens attachment / removal guideline

# Taking a photograph

1. Place the shutter release mode switch lever to S (Single-Frame Mode) and move the focus mode switch "S" (single focus) position.

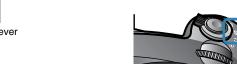

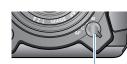

partial area automatic switching metering".

Upper LCD

Shutter release mode switch lever

2. Turn the front dial (or rear dial) while pressing the

Front dial

light adjustment mode button and set to "Average /

3. Turn the front dial while pressing the exposure

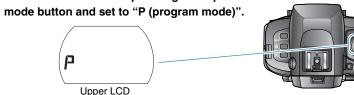

4. Turn the rear dial while pressing the Image quality selection button and set the stored image quality to "RAW".

Screen quality selection button Rear dial

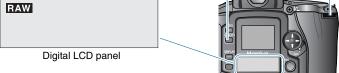

5. Turn the rear dial (or front dial) while pressing the ISO button and set ISO reception to "50".

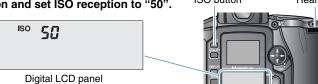

6. Turn the front dial while pressing the white balance

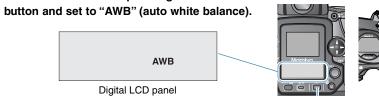

7. Hold the camera so that the subject is within the focus frame and press the shutter release button halfway. Once the focus match mark is lit, fully press the shutter release button and take the photograph.

# Displaying and deleting images

### (Displayed on the LC monitor)

### Displaying images

1. Push the monitor button after taking the

The most recently photographed image will be displayed on the LC monitor. Pressing the shutter release button will automatically

return the camera setting to photography mode.

# Monitor button Delete button

### **Deleting images**

1. Push the monitor button.

The most recently photographed image will be displayed on the LC monitor.

- 2. Display the image to be deleted using the [◄ ▶] of the selection key.
- 3. Push the delete button.
- 4. Using the [ ▲ ▼ ] of the selection key, select "1 frame" or "All images" and press the OK button. A message confirming image deletion will be displayed. Select OK to perform deletion.

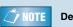

NOTE Deleted images cannot be displayed again.

 The reverse side illustrates how to develop the photographed images by uploading the images onto the computer using the attached "Mamiya Digital PhotoStudio" photo developing software.

Please read the following.

Reverse side <

## Software section

- This setup guide illustrates how to use this product with the most basic settings.
- This explanation will illustrate how to upload onto the computer and develop the photographed images.
- Refer to the "Mamiya Digital PhotoStudio User's Manual" for details.

# Installing the software

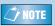

The state of the state of the s

## **Using Windows**

Operating environment of the computer having this program installed.

The following operating environment is recommended for the computer having this software installed.

| os        | Windows 2000/Windows XP                                 |
|-----------|---------------------------------------------------------|
| CPU       | Pentium 4 or higher, 2.4 GHz or faster                  |
| Memory    | 1 GB or more                                            |
| Display   | 1024 x 768 pixels or more, capable of 24-bit full color |
| Hard Disk | 256 MB or more available disk space                     |

1. Start the computer and insert the included CD-ROM into the CD-ROM drive of the computer. Double click the [MAMIYA\_DP] icon and then open [SETUP.EXE].

A screen for selecting the language type of the installed software will be displayed.

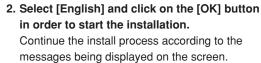

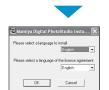

Back • 🕞 - 🏂 🔎 Search 🏳 Folders 🟢 •

SETUP.EXE InstSetupExe Mamiya-OP Co

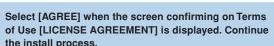

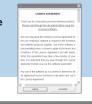

3. Press the [Finish] button when the [Setup Completed] screen is displayed.

The installed software will be ready for use once the computer is restarted.

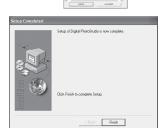

## Using Macintosh

Operating environment of the computer having this program installed.

The following operating environment is recommended for the computer having this software installed.

| os        | Mac OS X v10.2 and after                               |
|-----------|--------------------------------------------------------|
| CPU       | Power PC G4 350 MHz or faster                          |
| Memory    | 1 GB or more                                           |
| Display   | Displaying over 16,700,000 colors / 1024x768 and above |
| Hard Disk | 256 MB or more available disk space                    |
|           |                                                        |

- 1. Start the computer and insert the included CD-ROM into the CD-ROM drive of
- 2. Double click the [Mamiya Digital PhotoStudio] icon.

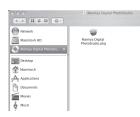

3. The [Install Mamiya Digital PhotoStudio] screen will be displayed. Click the

Continue the install process according to the messages being displayed on the

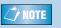

Select [Agree] when the screen confirming Terms of Use is displayed. Continue the install process.

4. Press the [Close] button when the "The software was successfully installed" screen is displayed. The installed software will be ready for use once the computer is restarted.

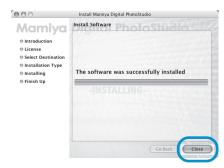

# Displaying images

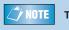

NOTE The Windows XP screen will be referred to for this explanation.

- 1. Start the computer. Using the card reader, upload the images stored on the memory card onto the computer.
- 2. Double click the [Mamiya Digital Photostudio] icon on the desktop and open the software program. (Double click the [Mamiya Digital PhotoStudio] icon placed in the designated folder during installation when using the Macintosh operating system.)

[Mamiya Digital PhotoStudio] (the start-up screen) window appears. (Only the toolbar will be displayed on the Macintosh operating system.)

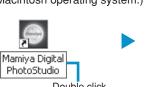

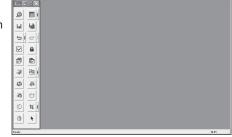

3. From the [File] menu, select [Open]. The [Open] window appears.

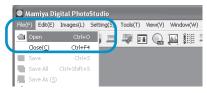

4. Open the folder where the RAW data photograph is stored and select the image file (RAW data: extension MEF). Click the [Open] button The image will be displayed.

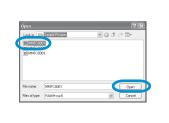

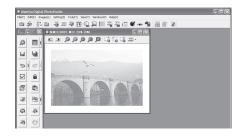

# Adjusting and developing the image

The development process using the "Processing Wizard (Processing Preview Assistant for the Macintosh version)" will be explained below. Refer to the Mamiya Digital PhotoStudio User's Manual for details

1. From the [Tool] menu, select [Processing Wizard (Developing Parameter Setting Assistant on the Macintosh version)].

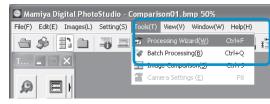

The [White Balance] screen of the [Processing Wizard] screen.

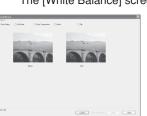

[Shot Setting], [WB mode], [Color Temperature], [Mired], and [File] can be set accordingly on the [White Balance] screen.

2. Click [Next] after setting the [White Balance] settings and set the [Exposure

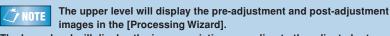

The lower level will display the image variation according to the adjusted rates. The adjustment rate can be set by selecting on the desired image in the lower level. Clicking on the left and right images on the lower level will display the image in the center, and will be referred to as a post-adjusted image.

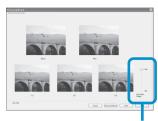

NOTE Exposure correction can be set using the adjustment width setting using the adjustment width slider on the [Exposure Compensation] screen. Clicking on the right hand image will adjust in the + direction and clicking on the left hand image will adjust in the - direction.

Adjustable Range slider

3. Click [Next] after setting the [Exposure Compensation] settings and set the [Tone].

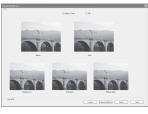

On the [Tone] screen, clicking on the right hand image will adjust in the [Medium High] direction and clicking on the left hand image will adjust in the [Medium Low] direction.

Placing a check mark on [File] will use a previously saved adjustment file for

4. Click [Next] after setting the [Tone] settings and set the [Saturation].

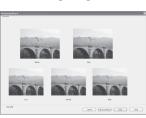

NOTE On the [Saturation] screen, clicking on the right hand image will adjust in the [High] direction and clicking on the left hand image will adjust in the [Low] direction.

5. Click [Next] after setting the [Color] settings and set the [Color Balance].

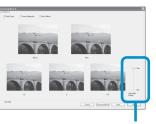

Each of the Red, Green, and Blue Color balances can be using the adjustment width set on the adjustment width slider on the [Color Balance] screen. Clicking on the right hand image will adjust in the + direction and clicking on the left hand image will adjust in the - direction.

Adjustable Range slider

6. Click [Next] after setting the [Color Balance] settings and set the [Sharpness/ Noise Reduction/Lens Correction1.

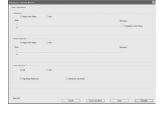

Strength of sharpness can be adjusted with the slider of [Sharpness] appearing on the [Sharpness/Noise Reduction/Lens Corretion1 screen. Strength or width of eliminating noise can be adjusted with the slider of [Noise Reduction]. In the [Lens Corretion] screen, you can select [Vignetting Reduction] and [Distortion

If you put a checkmark next to [File] for each parameter, various corrections can be made by using the set adjustment files.

7. Press the [Save] button after the [Sharpness/Noise Reduction/Lens Corretion] settings are complete.

This will end the setting process using the [Processing Wizard].

8. Select [Processing Options] from the [Settings] menu.

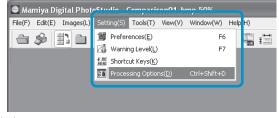

The [Processing Options] window appears.

9. Set [Output format], [Color Space], and [Save Destination] on the [Processing Options1 window

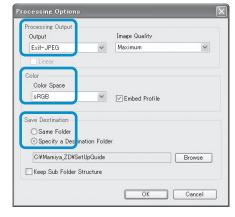

10. Click [Process] | icon on the Tool Pallet.

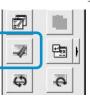

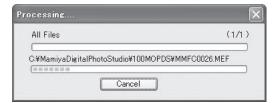

• By using [Output format], you can select the file format to be output from the three types of [Exif-JPEG], [Exif-TIFF(8bit)], or [TIFF(16bit)].

- By using [Color Space], you can select the applicable color space from the two types of [sRBG] or [AdobeRBG].
- By using [Save Destination], you can set the save location of developed pictures.

## Software Functions

This software has the following five functions. Refer to the User's Manual for details.

## (1) Browsing

This is a function that allows the user to display raw images taken and developed image data on a computer. Thumbnail display and Preview display are possible.

## Thumbnail

This is a function that allows the users to list taken images and developed image data at a reduced size. **Preview** 

This is a function that displays a preview of the output image of taken images and developed image data. Displaying Image Information

This is a function that allows the user to view the file name, file size, and various other settings of the image taken.

### (2) Retouching (editing) function

Overall adjustments and individual adjustments can be carried out through the Wizard Format (consists of answering the questions posed by the system allowing easy overall adjustment).

### (3) Developing

This is a function that allows the user to modify image white balance, color balance and exposure correction to develop the

### (4) Output

This is a function that allows the user to output developed images from a printer or image setter.

#### (5) Capture Function

This is a function that allows the user to take images by controlling the aperture and shutter speed of a camera from a computer when the camera is connected to a computer which has the software installed.